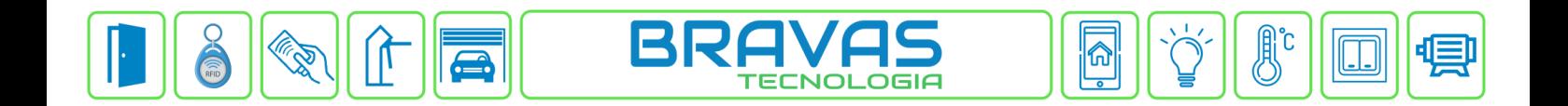

## **Configuração da Impressora de Cupom PRD0059**

Este manual descreve a configuração de rede da Impressora de Cupom PRD00059 e a conexão ao Módulo Acesso Programável. Essa ferramenta permite o usuário imprimir QR Codes que posteriormente serão utilizados para liberar acessos ligados a leitoras de QR Code, podendo ser usado mais de uma vez com o sistema de crédito do Módulo Acesso.

## **Etapa 1)**

Conecte a impressora via cabo de rede direto em seu computador, abra seu navegador e digite na barra de pesquisa o IP padrão da impressora (192.168.1.114), após carregar a página aparecerá a tela de configuração da impressora como mostra a imagem abaixo. Altere somente as opções necessárias para que a impressora se conecte a sua rede (\*).

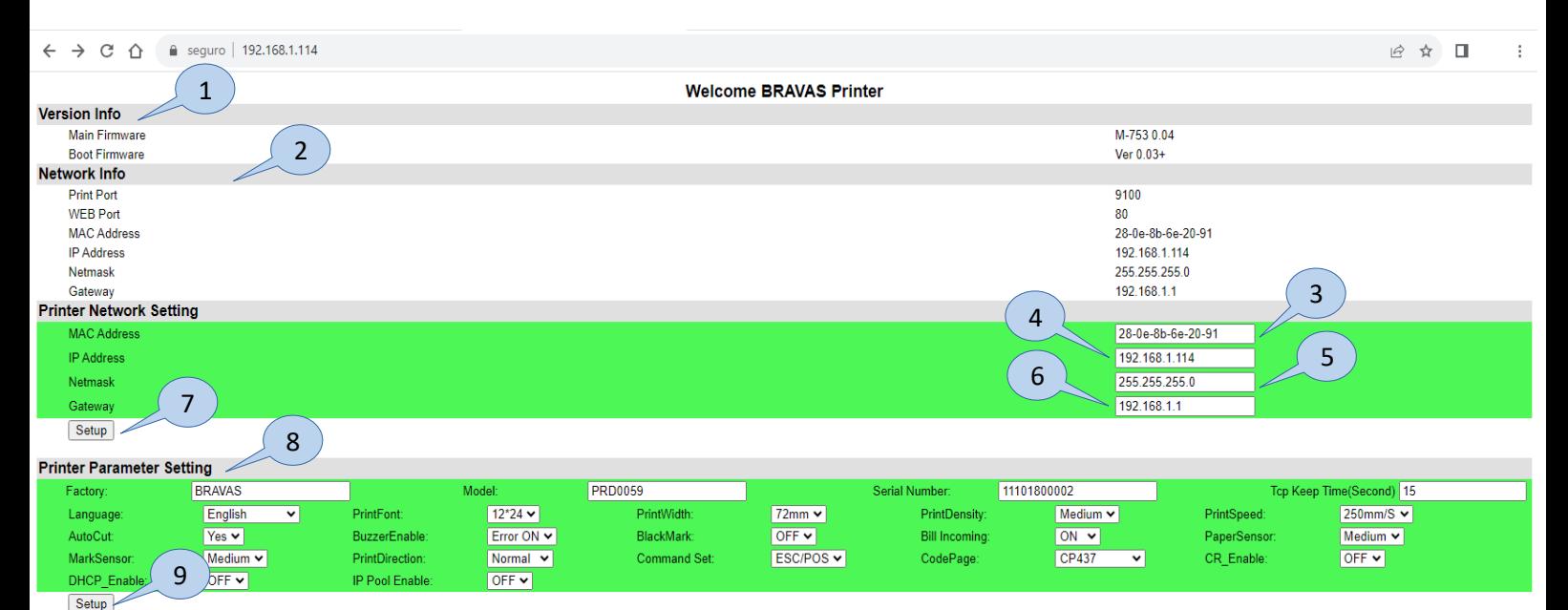

**Software Update Update** 

- **1) Version Info:** Informações de versão do firmware;
- **2) Network Info:** Informações de rede da impressora como endereço MAC, IP, máscara de rede e gateway;
- **3) MAC Address:** Endereço MAC;
- **4) IP Address:** Endereço IP, altere conforme seu projeto de rede;
- **5) Netmask:** Máscara de sub-rede, altere conforme seu projeto de rede;
- **6) Gateway:** Porta de rede padrão;
- **7) Setup:** Aplica as configurações de rede na impressora;
- **8) Printer Parameter Setting:** Configuração de parâmetros da impressora. Todas as configurações nesta área remetem a forma de trabalhar da impressora, como velocidade de impressão, aviso sonoro, linguagem, tamanho da impressão, etc. **Sugerimos não alterar esses parâmetros**;
- **9) Setup:** Aplica e salva as configurações dos parâmetros;

**Bravas Tecnologia Porto Alegre – RS – Brasil [www.bravas.ind.br](http://www.bravas.ind.br/)**

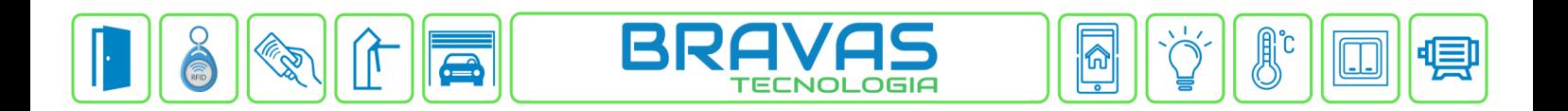

## **Etapa 2)**

Com o software do Módulo Acesso aberto, clique em Acessos → Dispositivos IP → Impressora → Cadastrar, conforme a imagem abaixo:

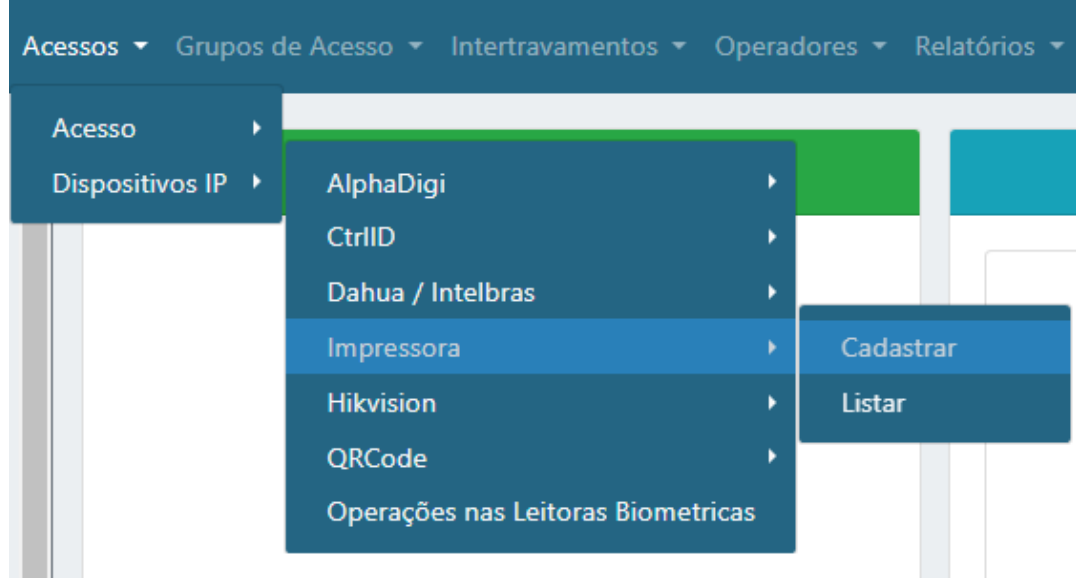

## **Etapa 3)**

Logo após, preencha corretamente os campos para que a comunicação entre a impressora e o Módulo Acesso ocorra da maneira correta.

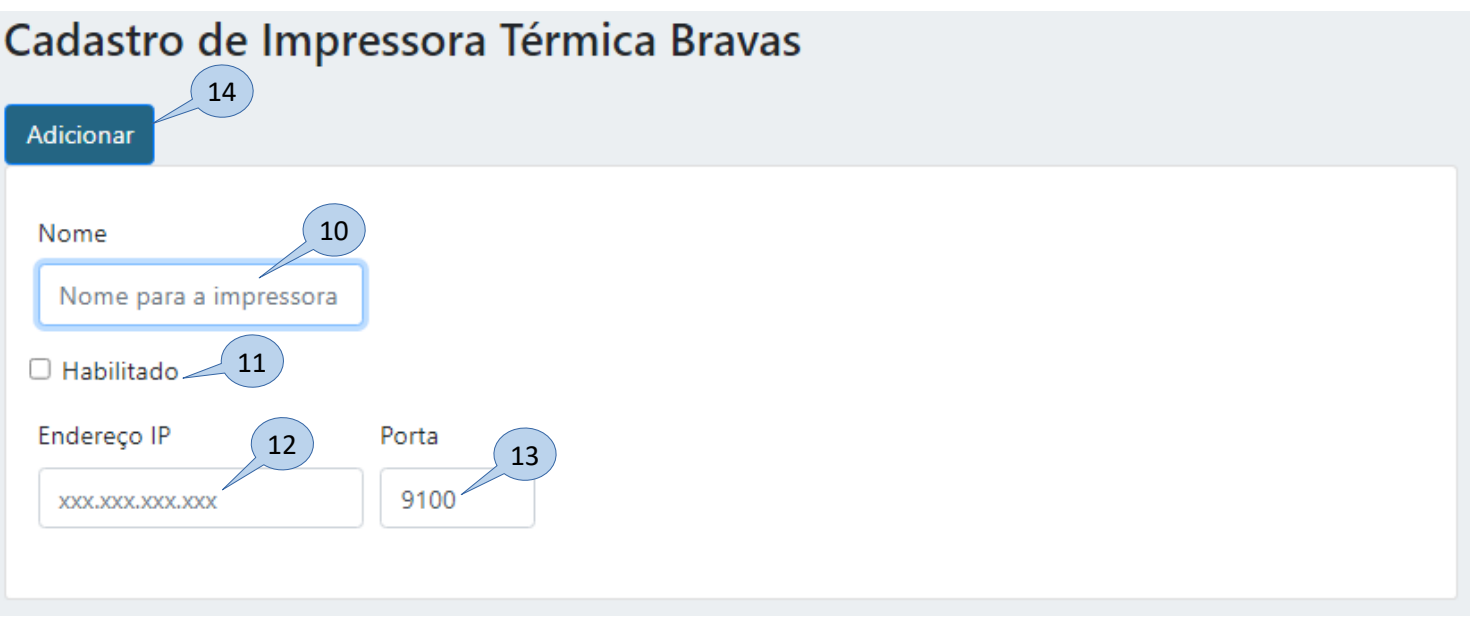

- **10)** Nome: Escolha um nome para a impressora;
- **11) Habilitado:** Marque para habilitar esta a impressora;

**Bravas Tecnologia Porto Alegre – RS – Brasil [www.bravas.ind.br](http://www.bravas.ind.br/)**

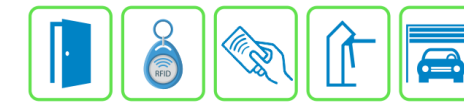

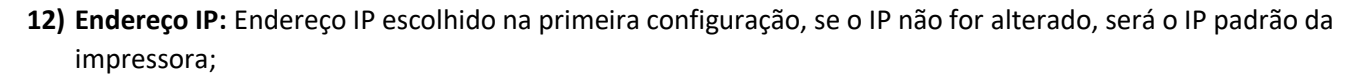

TECNOL

OGIA

⋒

- **13) Porta:** Porta de conexão da impressora;
- **14) Adicionar:** Salva e aplica as configurações ao módulo.

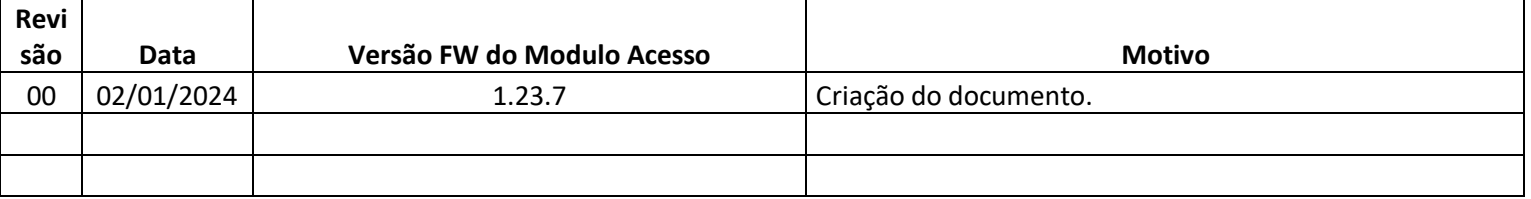

**Bravas Tecnologia Porto Alegre – RS – Brasil [www.bravas.ind.br](http://www.bravas.ind.br/)**